# Kampania "Rowerem do pracy...." 2024 **Instrukcja użytkowania platformy**

(Autorka: Izabela Łukasik, Koordynatorka z Krakowskiego Biura Geodezji i Terenów Rolnych w Krakowie

(Drobne dopiski Joanna Majdecka, Koordynatorka Kampanii)

## **ZGŁOSZENIE UCZESTNIKA**

- 1. Wchodzimy na stronę: [https://roweremdopracy.um.krakow.pl](https://roweremdopracy.um.krakow.pl/)
- 2. Z czasem strona będzie dostępna w języku angielskim.
- 3. Wybieramy *Zaloguj się***,** a potem *Zarejestruj się*. Wypełniamy wszystkie pola obowiązkowe. **PROSZĘ SIĘ UPEWNIĆ, ŻE REJESTRUJECIE SIĘ PAŃSTWO DO WŁAŚCIWEGO PRACODAWCY!**

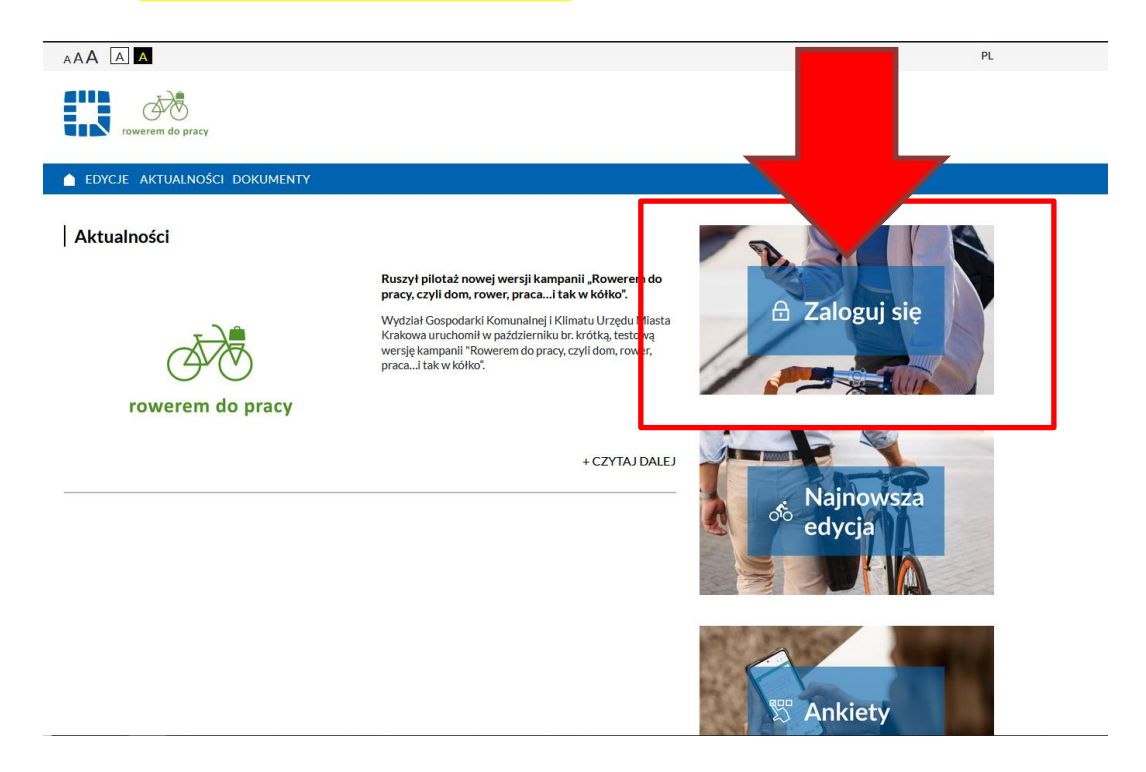

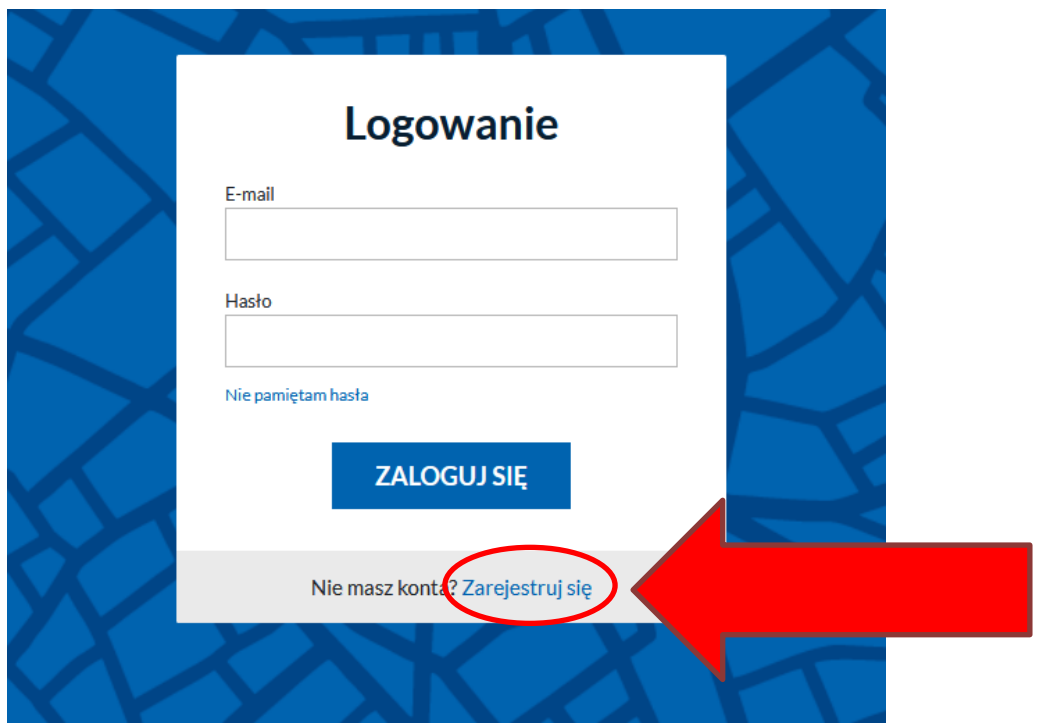

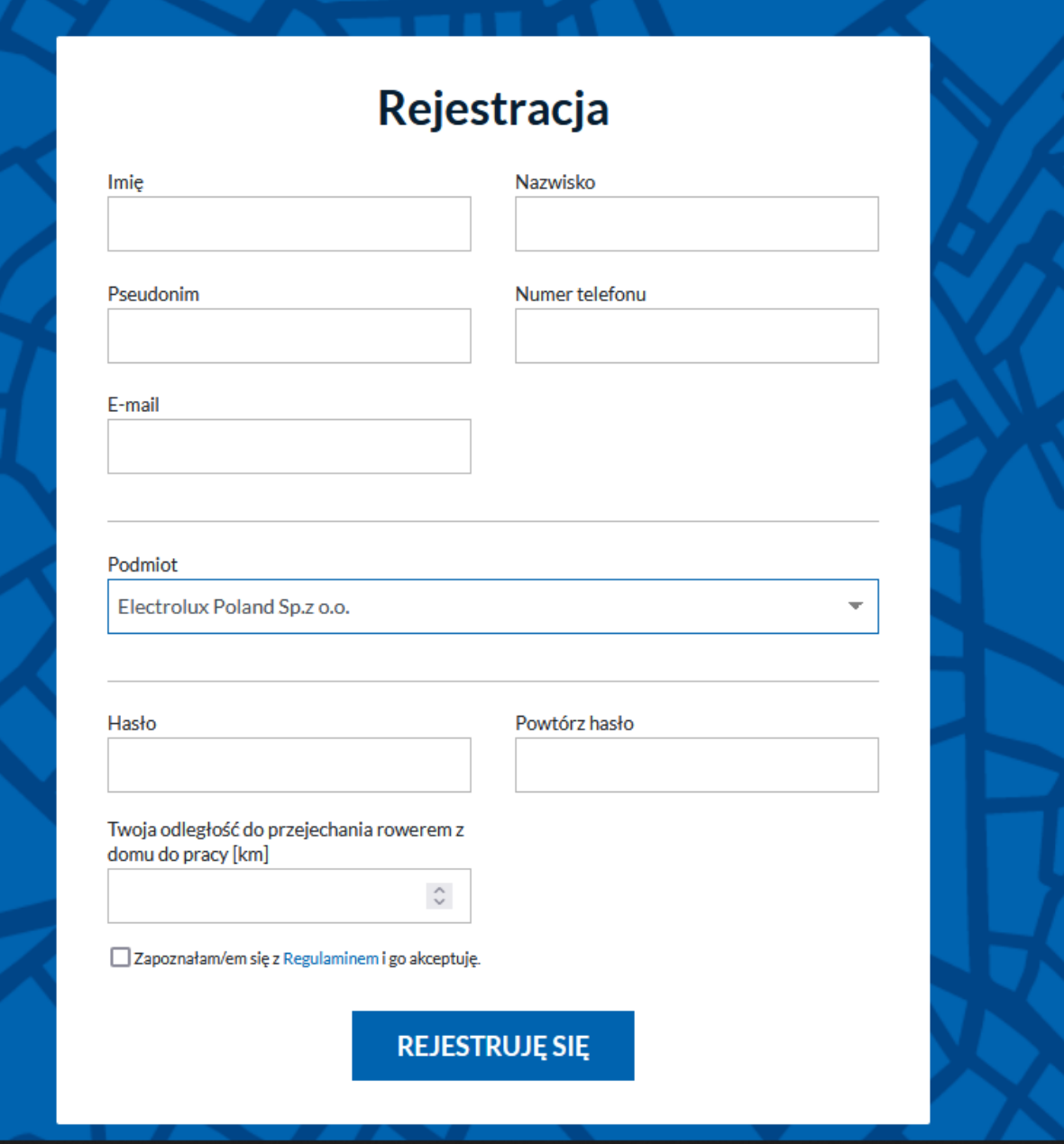

- 3. Po zarejestrowaniu się otrzymacie Państwo maila na podany przy rejestracji adres mailowy (proszę w niego spojrzeć i postąpić zgodnie z instrukcją, tj. kliknąć w link). Mail przyjdzie z adresu *noreply\_rdp.* Warto zajrzeć do spamu, jeśli nie będzie go w skrzynce mailowej!
- 4. Po kliknięciu w podany w ww. mailu link zostajecie Państwo posiadaczami konta na portalu. Wchodzicie na konto poprzez *zaloguj* (mail plus hasło podane na etapie rejestracji).

### **REJESTRACJA PRZEJAZDÓW**

- 1. Najlepiej zapisywać przejazdy codziennie, wtedy żaden nam nie umknie ;) W tym celu logujemy się danymi podanymi w rejestracji (powyżej).
- 2. W przypadku zablokowania hasła (np. przy kilkukrotnym błędnym jego wpisaniu) należy odczekać ok. 30 – 40 min i spróbować zalogować się ponownie.

3. Po zalogowaniu w prawym górnym rogu znajduje się "PANEL UŻYTKOWNIKA" na który klikamy:

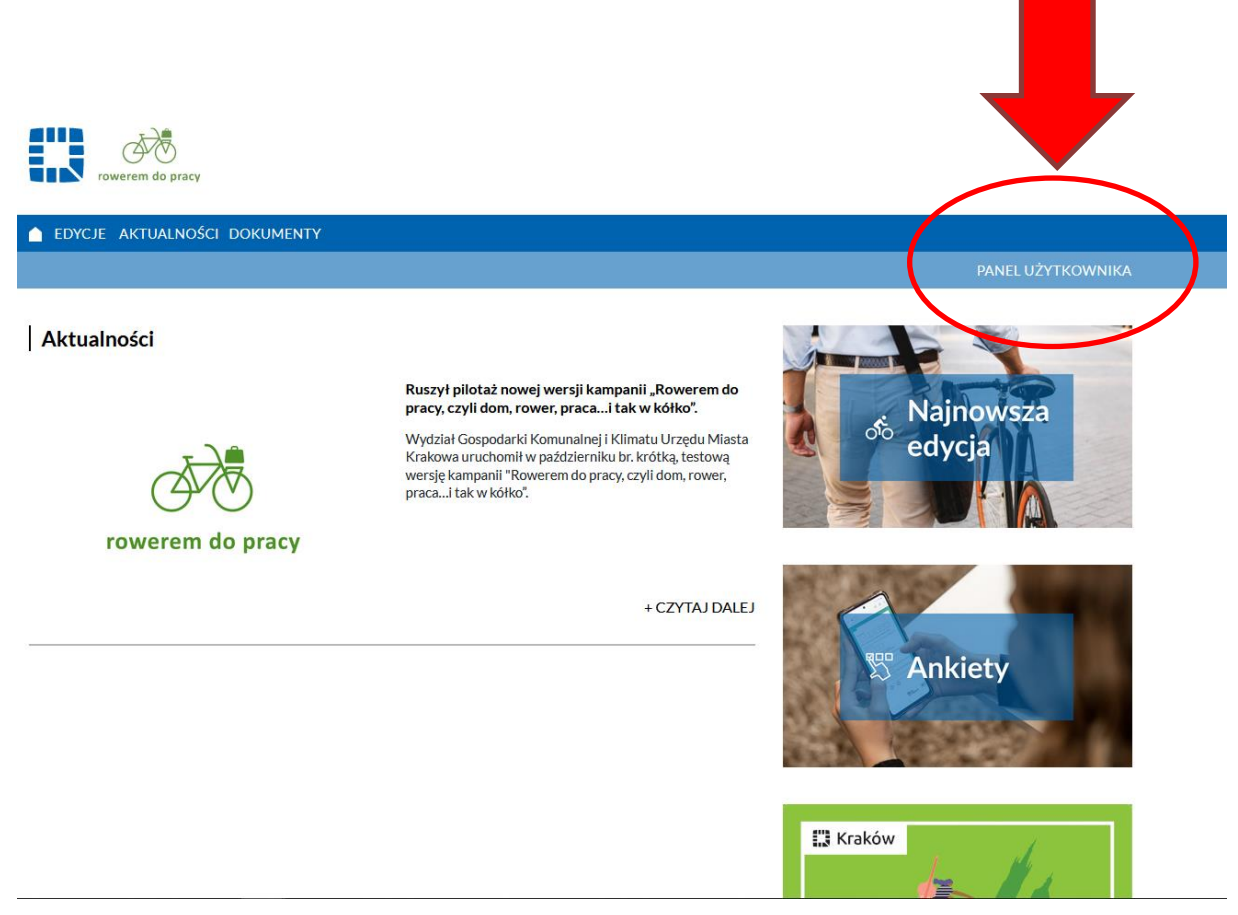

4. Otwiera nam się strona na której widzimy różne obrazki ;) to jest **Kalendarz przejazdów** na każdy dzień ☺

> $\mathbf{\hat{z}}$  $\mathbf{\hat{z}}$

 $\overline{\phantom{0}}$  $\bar{\mathbf{y}}$  $\bar{\mathbf{y}}$ 

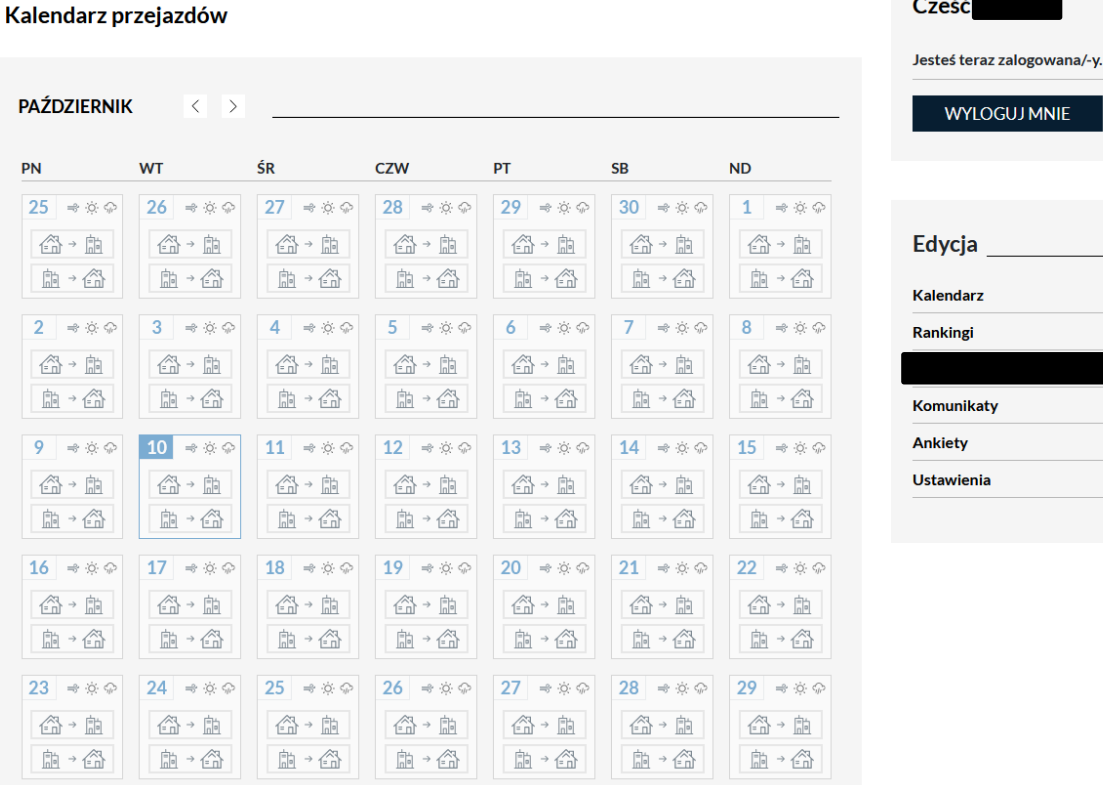

- 5. Aby **oznaczyć przejazd** należy kliknąć w wybranym dniu na środkowe obrazki: górny oznacza przejazd do pracy, a dolny z pracy. Gdy jedziemy tam i z powrotem w danym dniu to zaznaczamy obydwa obrazki, jeśli tylko w jedną stronę, to oznaczamy jeden obrazek, odpowiadający naszemu przejazdowi (do pracy lub z pracy).
- 6. Jeśli w danym dniu **nie wykonaliśmy** żadnego **przejazdu** to **nie klikamy w żaden panel** danego dnia.
- 7. **Rejestracji w panelu podlegają tylko i wyłącznie przejazdy wykonane w celu dojazdu do pracy z zamiarem świadczenia w niej pracy** zgodnie z ustaleniami z pracodawcą.
- 8. Obok daty widnieją takie małe obrazeczki jest to dodatkowe oznaczenie, którym możemy wskazać pogodę, jaka była w danym dniu przejazdu  $\odot$

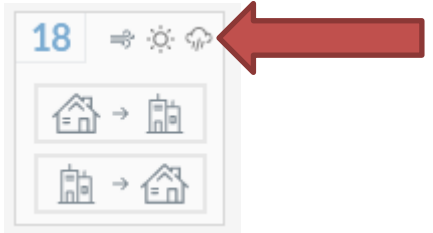

- 9. **WAŻNE! Kampania rozpoczyna się 1 marca br. Przy założeniu konta już w lutym można będzie rejestrować przejazdy w lutym, ale nie będą one nagradzane przez organizatorów kampanii. Przejazdy można rejestrować najwcześniej od dnia założenia konta na portalu.**
- 10. W tegorocznej edycji zaplanowana jest 2 miesięczna przerwa (lipiec sierpień) w tym czasie można rejestrować przejazdy jak najbardziej, ale Organizator nie przyzna za ten czas upominków.
- 11. Koordynator ma obowiązek weryfikacji przejazdów "swoich" rowerzystów, choć działa to na tej samej zasadzie co wcześniej, czyli na zasadzie zaufania ☺ Niemniej Koordynator ma prawo sprawdzić prawdomówność rowerzystów lub wprowadzić dodatkowy system kontroli według swojego uznania ☺
- 12. Po weryfikacji lub odrzuceniu przejazdu/ów za dany dzień nie można już nic w nim zmienić (np. dodać cząstkowego przejazdu). Jeśli koordynator zaakceptuję dany przejazd, to w kalendarzu dany dzień powinien się Wam wyświetlić na zielono, natomiast jeśli odrzuci przejazd, to pojawi się kolor czerwony.
- 13. Pod kalendarzem znajdują się również statystyki przejazdów wyświetlają się one dopiero po zaakceptowaniu przejazdów przez Koordynatora.

### **INNE FUNKCJONALNOŚCI PORTALU**

- 1. W **panelu bocznym** są również inne opcje do wykorzystania, a mianowicie:
	- **Rankingi**  będą tam widoczne rankingi uczestników danego pracodawcy, jak również ranking ogólny Kampanii za poszczególny zatwierdzony miesiąc;
	- **Komunikaty** będą tam wrzucane przez organizatora różne komunikaty i aktualności dotyczące zarówno kampanii jak i innych akcji organizowanych przez UMK;
	- **Ankiety** jak dotychczas organizator zobowiązuje regulaminem do wypełnienia ankiety, zazwyczaj na koniec trwania kampanii – od teraz będzie ona dostępna na platformie ☺
	- **Ustawienia** w ustawieniach możemy zmienić odległość km przejazdu (zmieniamy tylko w przypadku np. przeprowadzki, remontu dotychczasowej drogi itp.) Jak również zrezygnować z udziału w Kampanii klikając "ZAKOŃCZ

UDZIAŁ" – **UWAGA!** Kliknięcie nie powoduje zawieszenia naszego udziału, lecz USUNIĘCIE naszego profilu z kampanii – w celu ponownego udziału trzeba będzie zarejestrować się na nowo.

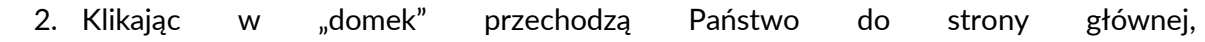

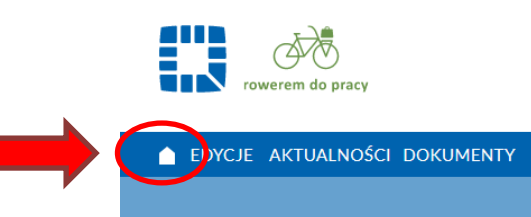

w której będą widoczne różne aktualności, uzupełniane przez organizatora, będzie można szybko przejść do uzupełnienia ankiety, a klikając w kafelek "Najnowsza edycja" znajdującego się po prawej stronie przejdą Państwo do informacji ogólnych dot. Kampanii, jak:

• **Liczniki** – statystyki całej kampanii ☺:

EDYCJE AKTUALNOŚCI DOKUMENTY

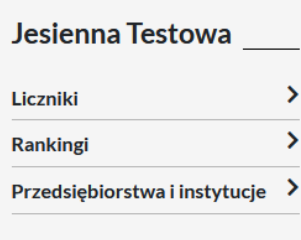

#### Liczniki

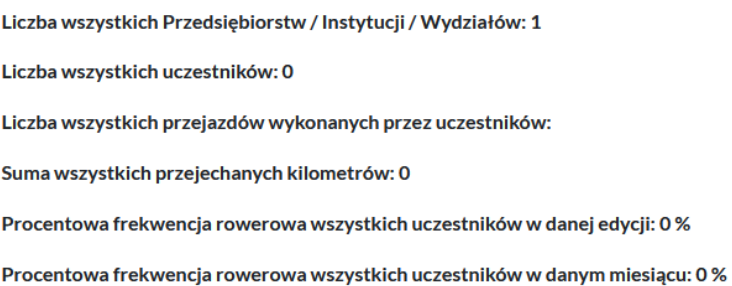

#### • **Rankingi -** Ranking ogólny przedsiębiorstw/ instytucji/ wydziałów:

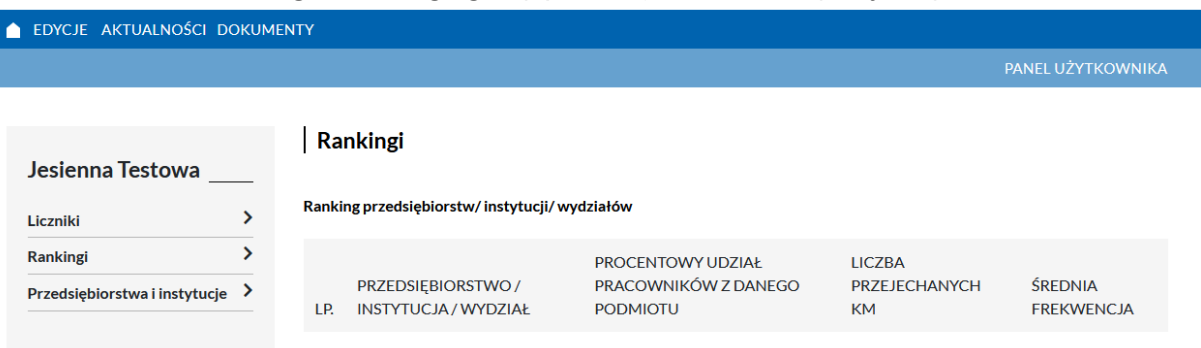

• **Przedsiębiorstwa i instytucje** – odnośniki do poszczególnych firm/instytucji uczestniczących w Kampanii - z czasem będą uzupełnione o logotypy i krótkie informacje o danej firmie:

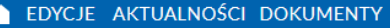

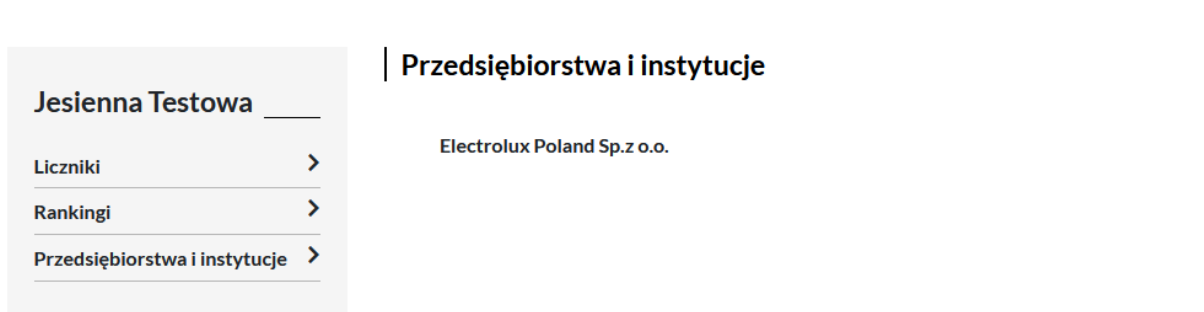

**W razie pytań lub problemów prosimy o kontakt z Koordynatorem z ramienia danego pracodawcy. W Państwa przypadku jest to:**

### **ALEKSANDRA FARNAUS**

**Sekcja Socjalna, [farnausa@uek.krakow.pl](mailto:farnausa@uek.krakow.pl) i 12 293 58 90.**